### **MOMOTETSU**

 $\no$ 

小っておもし

88

名古屋城

教育現場向け

 $I\!\!\!\!D$ 

**KONAMI** 

**EDUCATION EDITION** 

©さくまあきら ©Konami Digital Entertainment

# 物件編集機能 取扱説明書 精

### はじめに

目次

**この度は『桃太郎電鉄 教育版Lite ~日本っておもしろい!~』(以下、桃鉄 教育版)を ご活用いただき誠にありがとうございます。 β(ベータ)版 物件編集機能は、学校での探究学習などに向けて提供を予定しております。 CSVファイルで物件データを編集・保存し、ロードすることによりゲーム内に反映されます。 物件名・物件価格・収益率の編集を行うことができます。 これより操作方法について詳しく説明いたします。**

#### **1. β(ベータ)版 物件編集機能のご紹介…P3**

- **2. 物件データCSVファイルのダウンロード方法ご説明…P.4**
- **3. 『教員用管理ツール』の設定方法のご説明…P.6**
- **4. 『桃鉄 教育版』ゲームでの物件データCSVファイルロード方法…P.8**
- **5. 物件データCSVファイルの編集方法…P.14**
- **6. お問い合わせ先…P.20**

### <sup>筒</sup>版物件編集機能のご紹介 **CSVファイルを編集・保存・ロードすることで、ゲーム内の物件データを編集することができる機能です。**

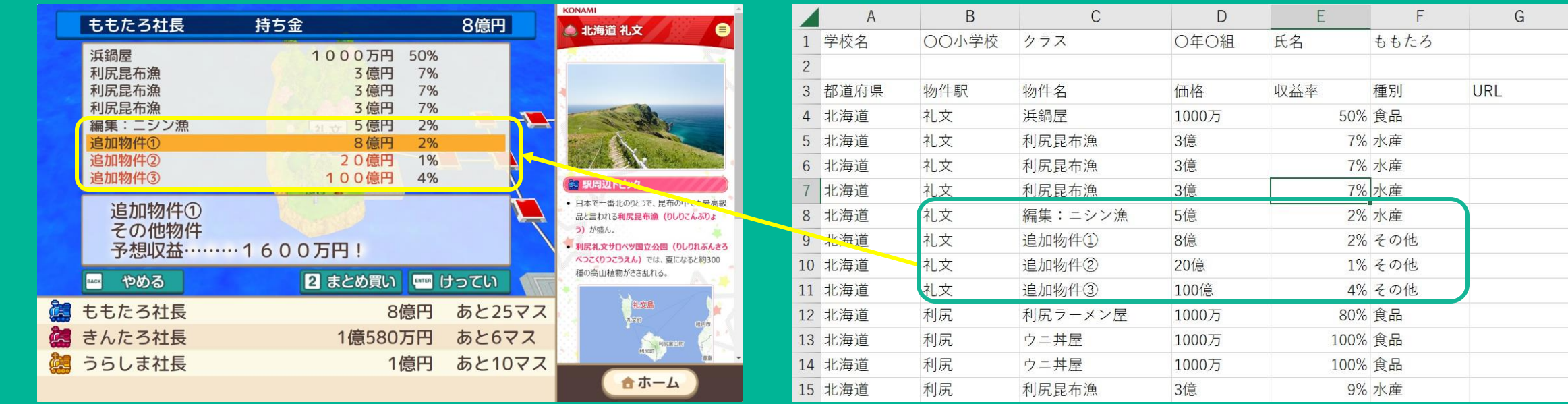

**※物件名・物件価格・収益率の編集が可能です。 ※1つの駅につき、物件を8つまで設定できます。 ※URLを追記することができ、追記すると画面右側にWebページが表示されます。 ※物件データCSVファイルの詳しい編集方法はP14へ。**

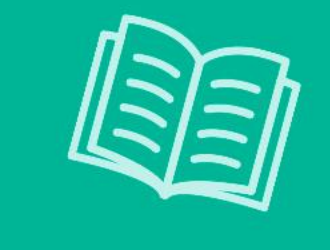

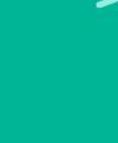

# 「物件データCSVファイル」の ダウンロード方法のご説明

#### **生徒の端末(ゲームを行う端末)を使用して行う作業です。**

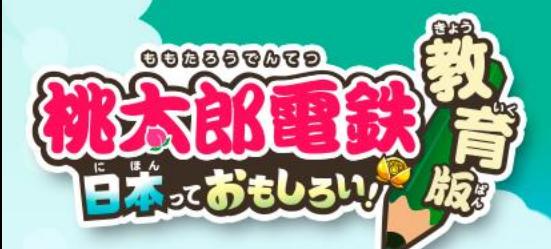

## 「物件データCSVファイル」をダウンロードする方法

**「物件編集」を行うため、【桃鉄 教育版 利用者限定 提供素材等ダウンロードページ】から、 物件データCSVファイルをダウンロードします。**

#### **【桃鉄 教育版 利用者限定 提供素材等ダウンロードページ】**

**<https://www.konami.com/games/momotetsu/education/download.php>**

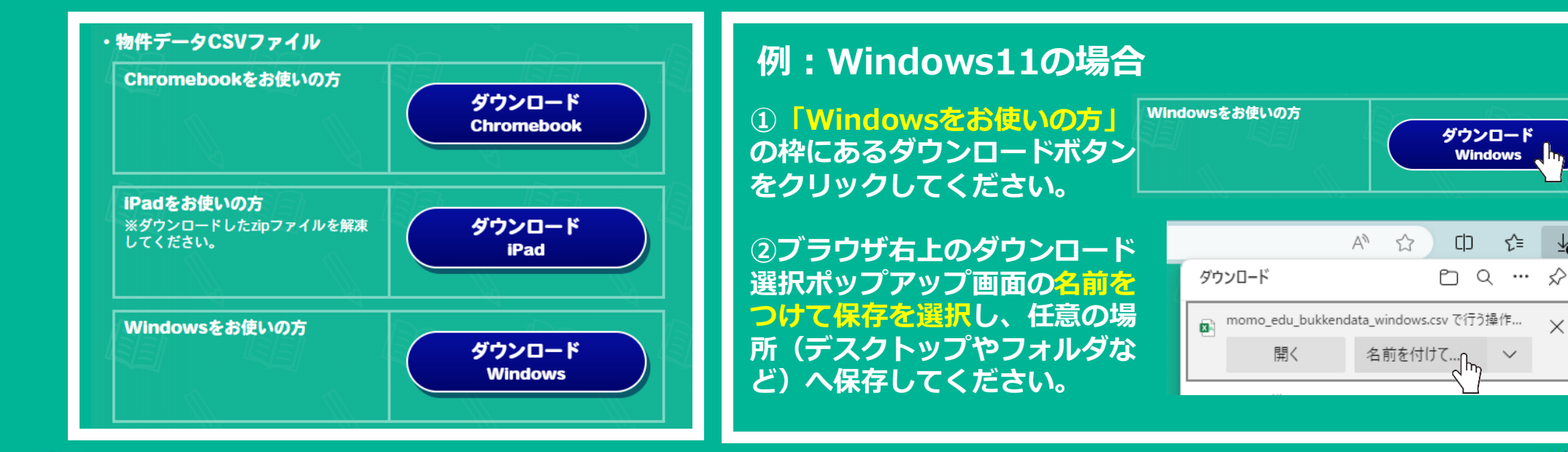

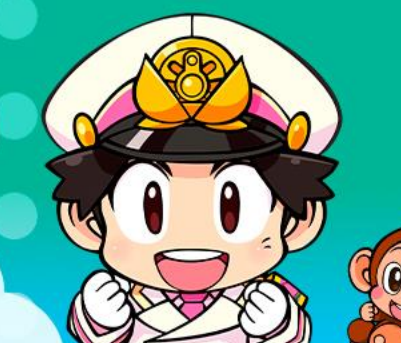

**※ダウンロードボタンを押し、任意の場所に「名前をつけて保存」してください。 ※ご利用端末の機種によってダウンロードするファイルが異なります。 ※ご利用端末ごとに「物件データCSVファイル」が必要です。 ※「物件データCSVファイル」の編集方法はP14で説明します。**

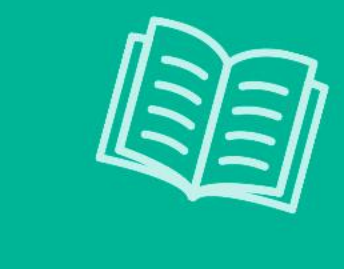

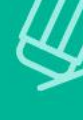

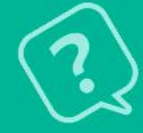

# 「教員用管理ツール」のご説明

#### **先生の端末を使用して行う作業です。 ログイン後、授業設定まで行った後の作業についてご説明します。**

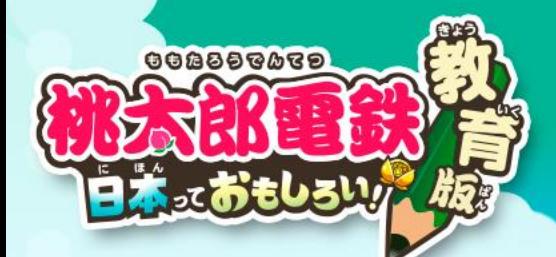

### 教員用管理ツールのゲーム設定で「物件編集」を有効にする方法 **教員用管理ツールのゲーム設定で「物件編集」を有効にし、保存します。**

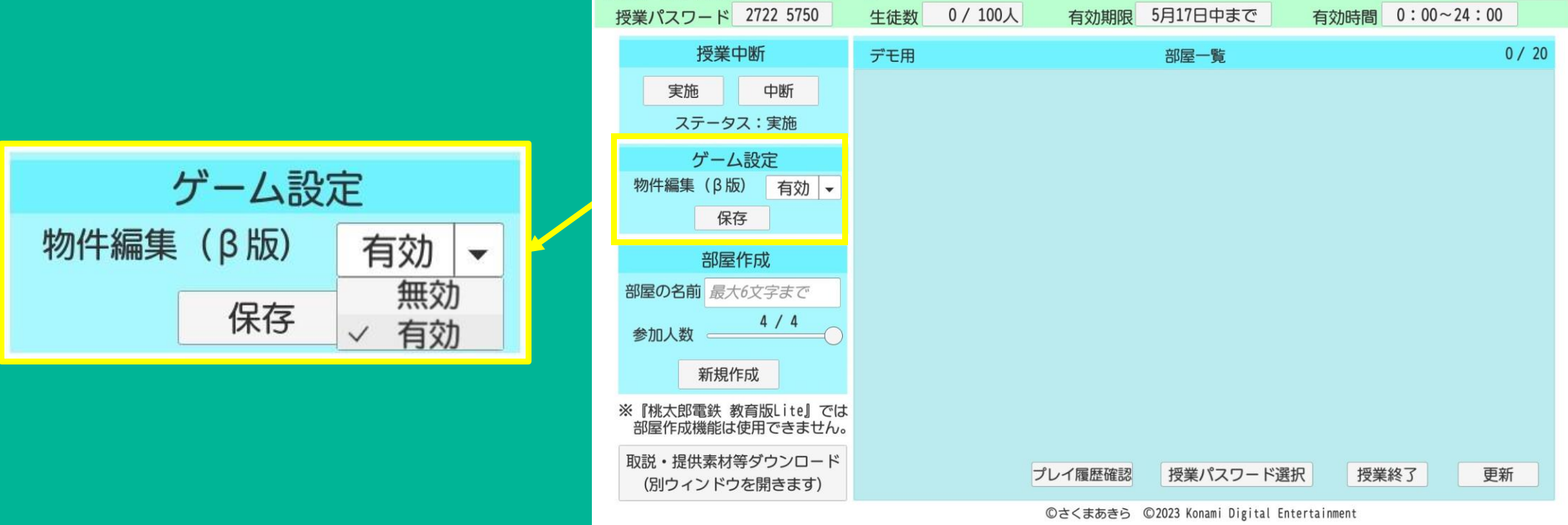

桃太郎電鉄 教育版 教員用管理ツール

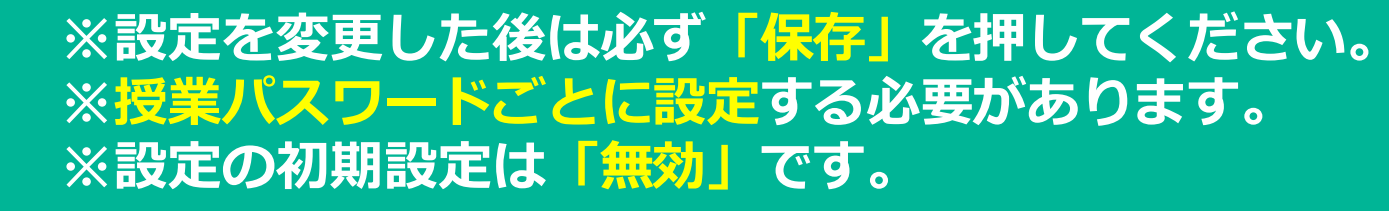

©さくまあきら ©Konami Digital Entertainment

ログインパスワード変更

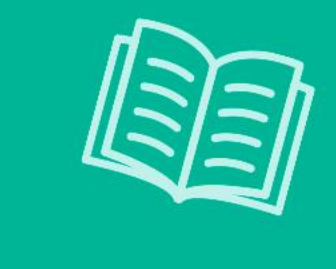

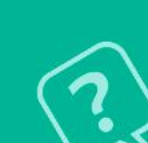

# ゲーム起動後の操作方法のご説明

#### **ここからは、生徒の端末で行う操作方法ついてご説明します。**

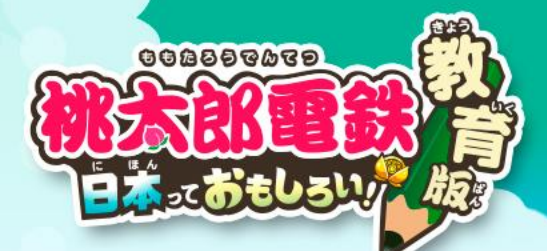

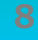

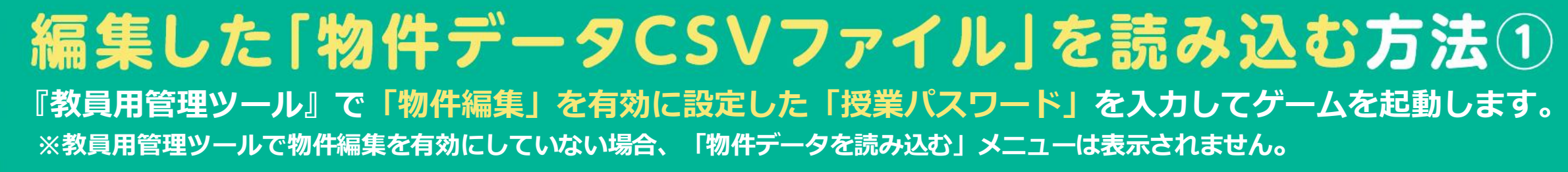

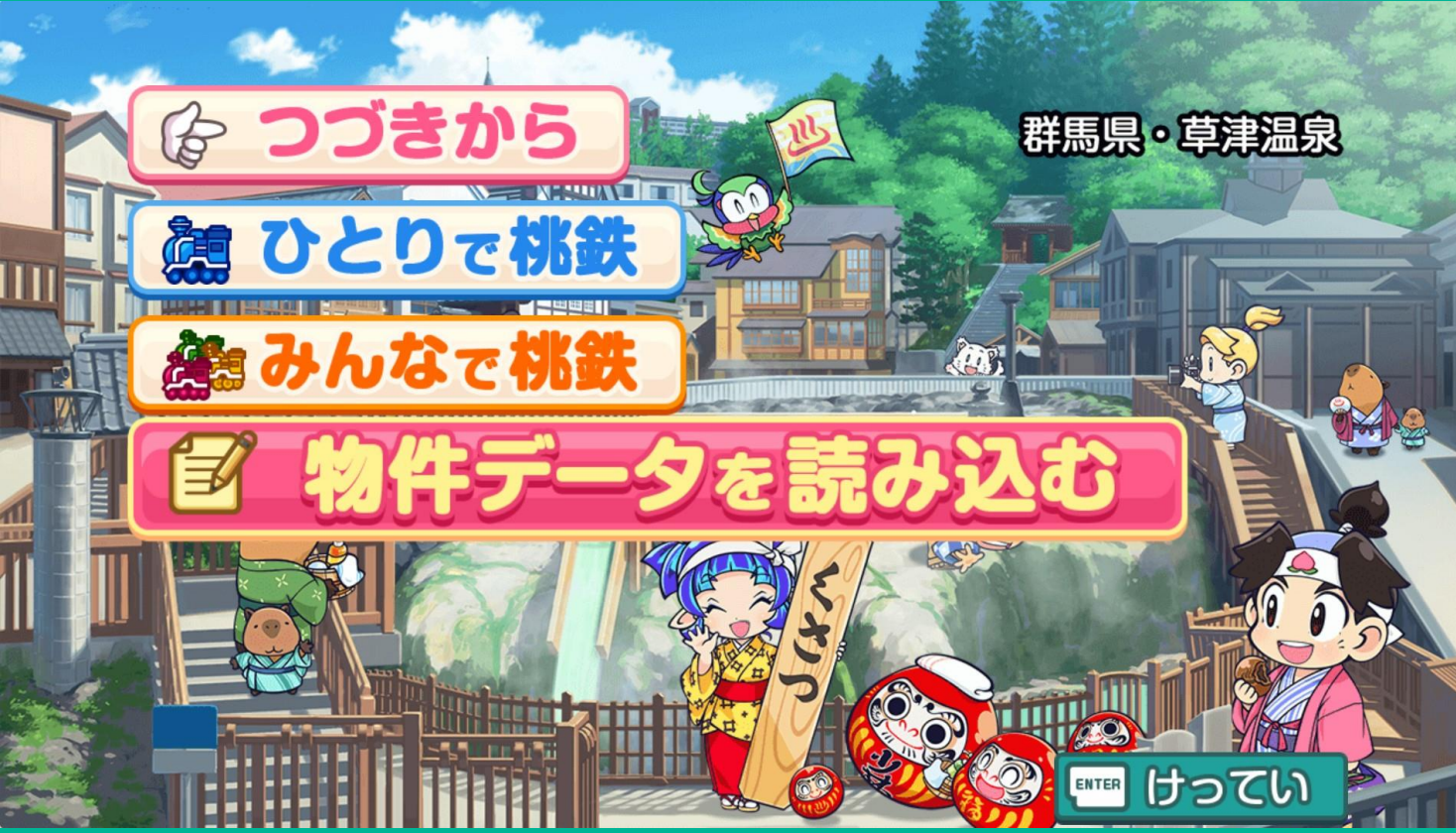

**※新たに、「物件データを読み込む」ボタンが選択できるようになります。 ※「物件データを読み込む」を選択して次に進みます。**

#### 編集した「物件データCSVファイル」を読み込む方法② **「ロードする物件データをえらんでください!」が表示されたら、編集を行って名前をつけて保存した 「物件データCSVファイル」を選択し開くボタンを押しロードを行います。**

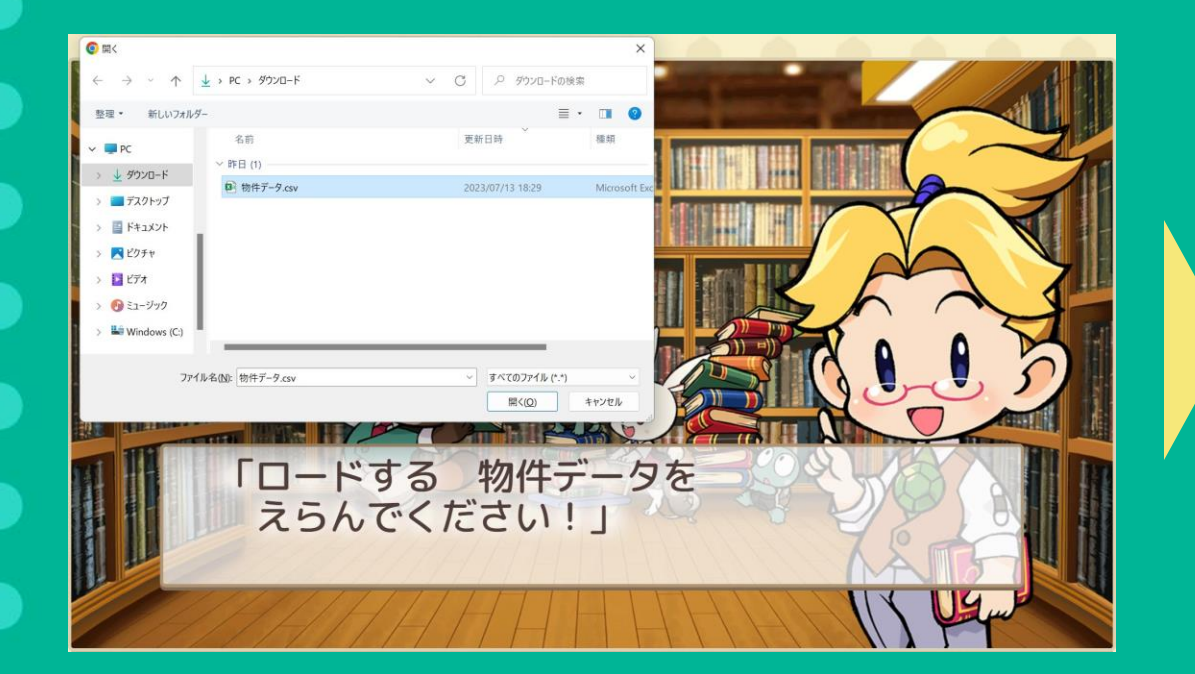

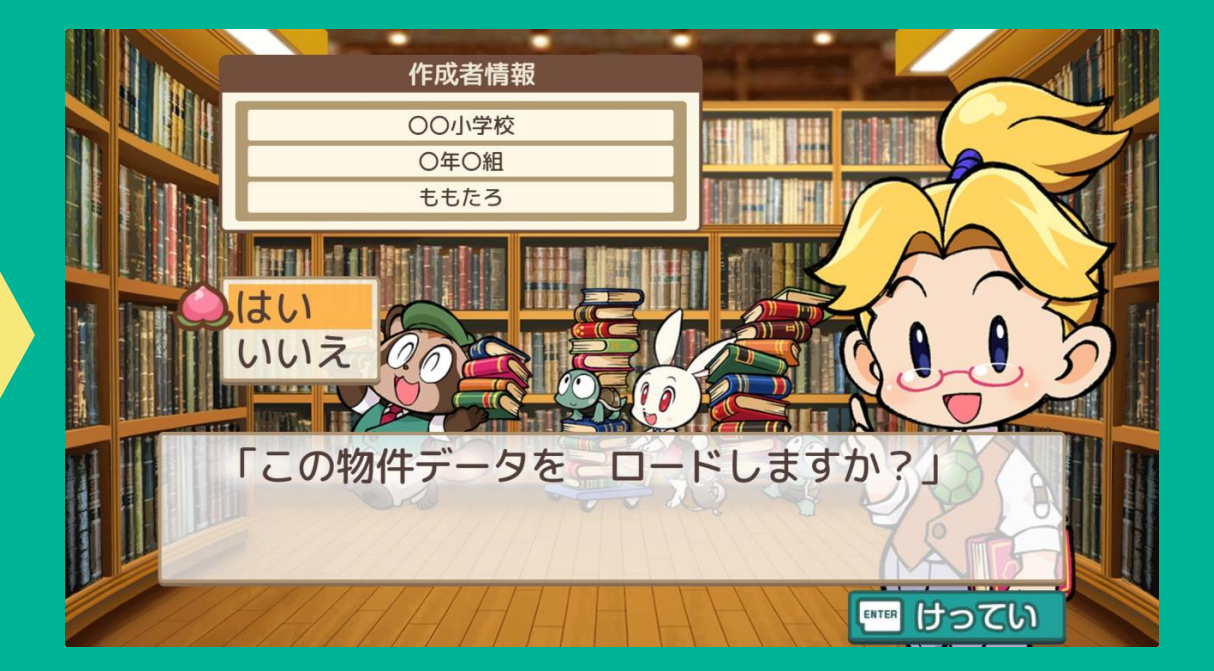

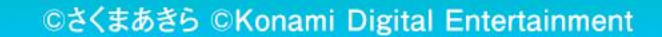

### 編集した「物件データCSVファイル」を読み込む方法3

**CSVファイル選択後にエラーメッセージが表示された場合は、 エラーメッセージに従って、エラーを修正した後、再度同じ作業を行いロードしてください。**

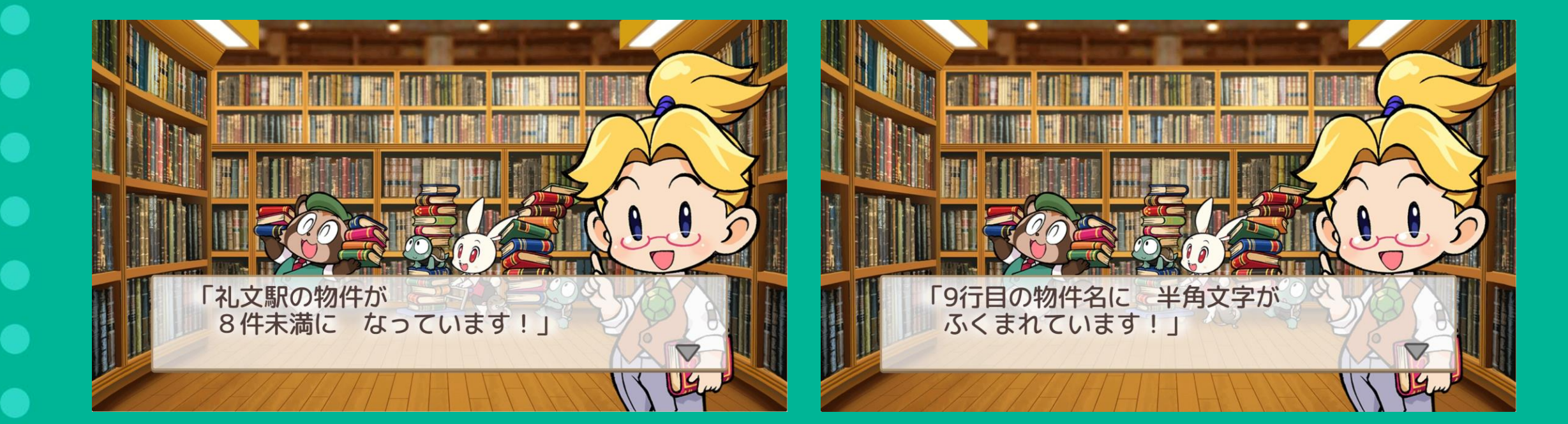

#### **※エラー内容によって、表示されるメッセージは異なります。**

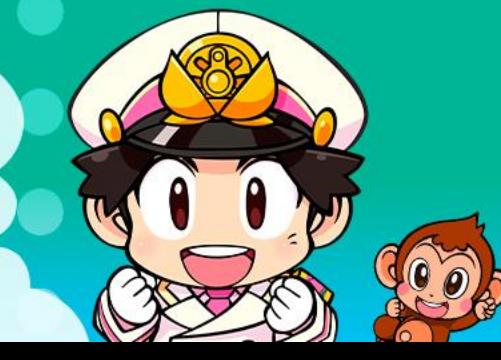

### ロードした「物件データ」を使う方法

「ひとりで桃鉄」または、「みんなで桃鉄」を選択し、ロードした物件データを使用するか選択ができます。 「はい」を選択し、ゲームを進めると、変更した物件などがゲーム上に表示されます。

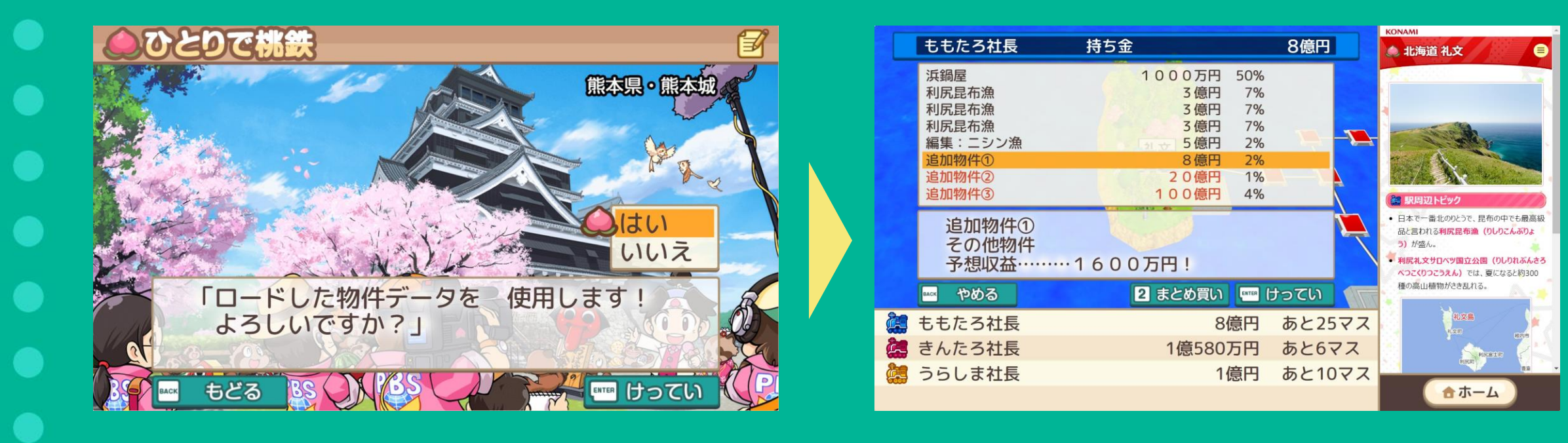

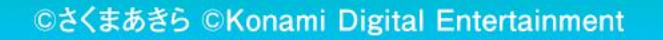

#### セーブデータの保存について **編集した物件データはセーブデータに保存されるため、「つづきから」から引き続き同じ物件データで プレイすることができます。**

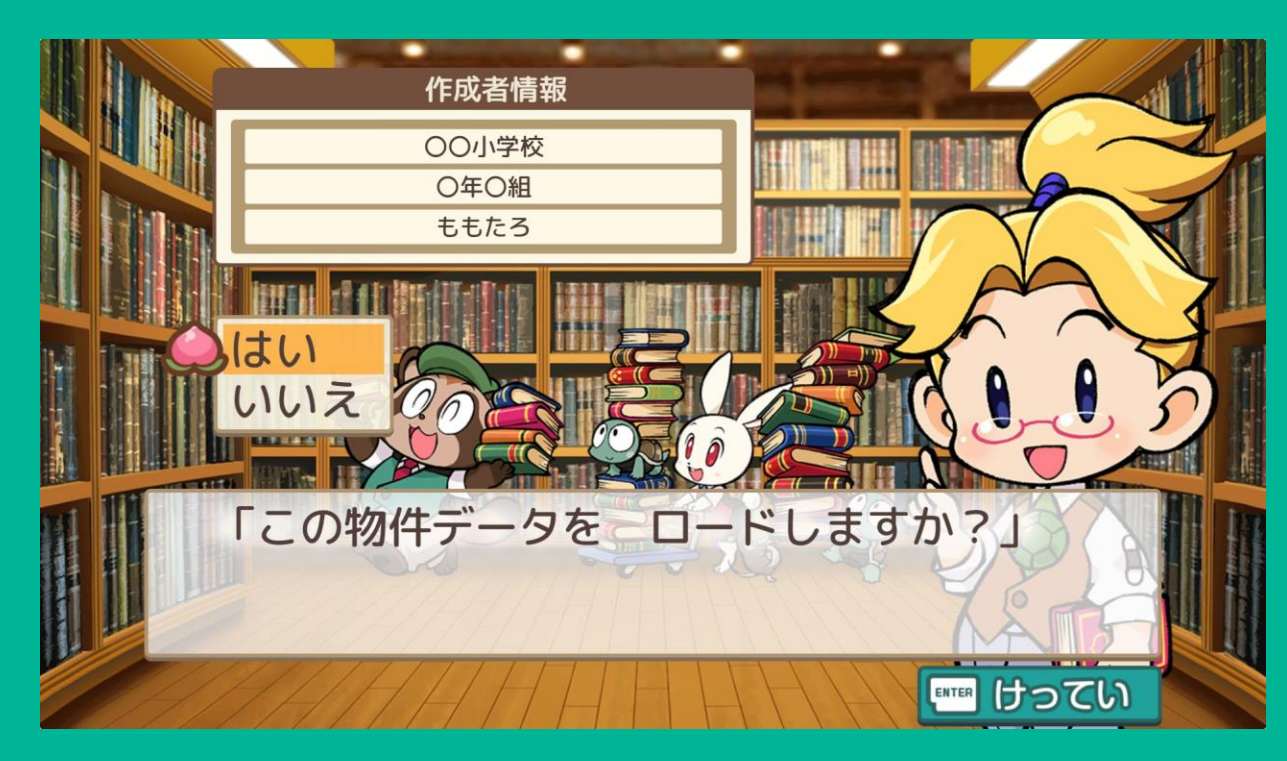

**※セーブデータを保存した後、教員用管理ツールで物件編集を無効にしてし まった場合、保存されたセーブデータをロードすることができなくなります のでご注意ください。**

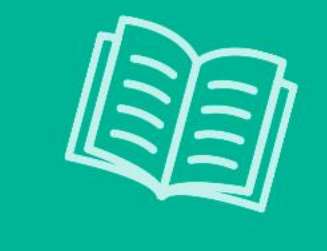

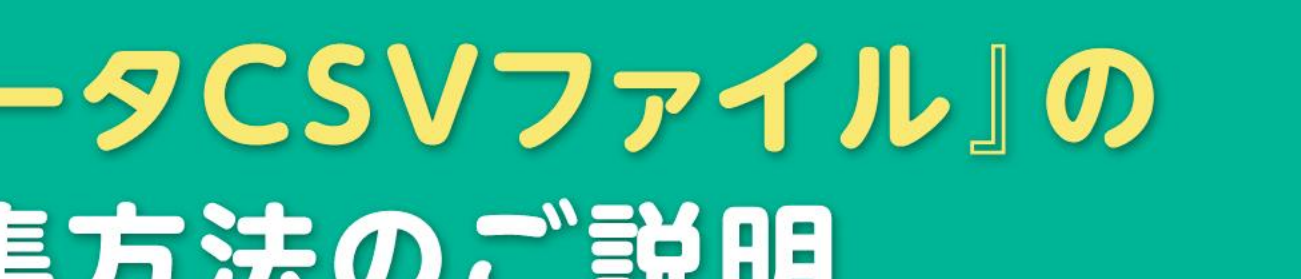

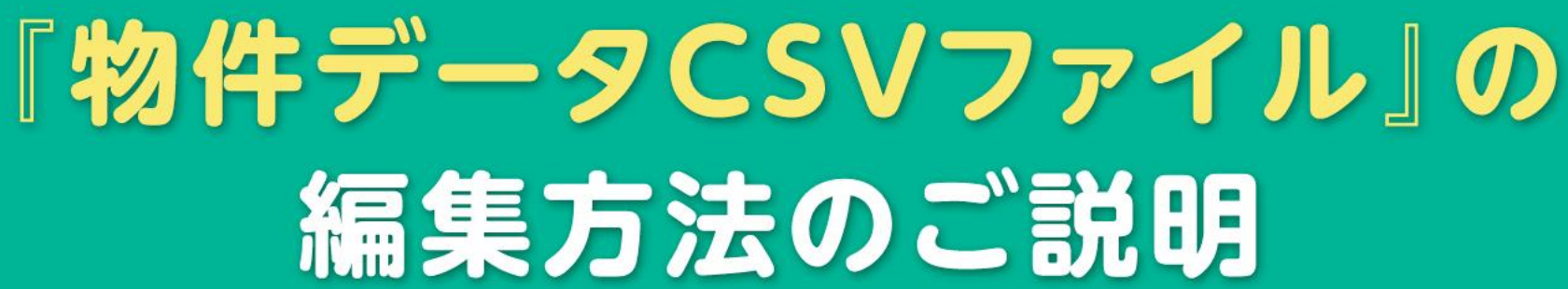

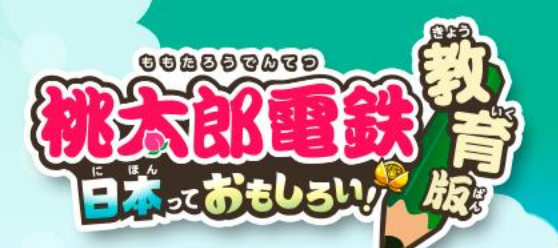

### ダウンロードした「物件データCSVファイル」を編集する①

#### **物件データについて**

- **・1つの物件駅に8つの物件を登録することができます。**
- **・ゲーム内で表示される物件数が8件未満の場合、空いている行(青枠内)に物件を記入するとゲーム内にも追加されます。**
- **・最初から桃鉄の物件が入っていますが、編集することも可能です。 ※桃鉄の物件を編集しても、ゲーム内のイベントには反映されません。(臨時収入イベントなど)**

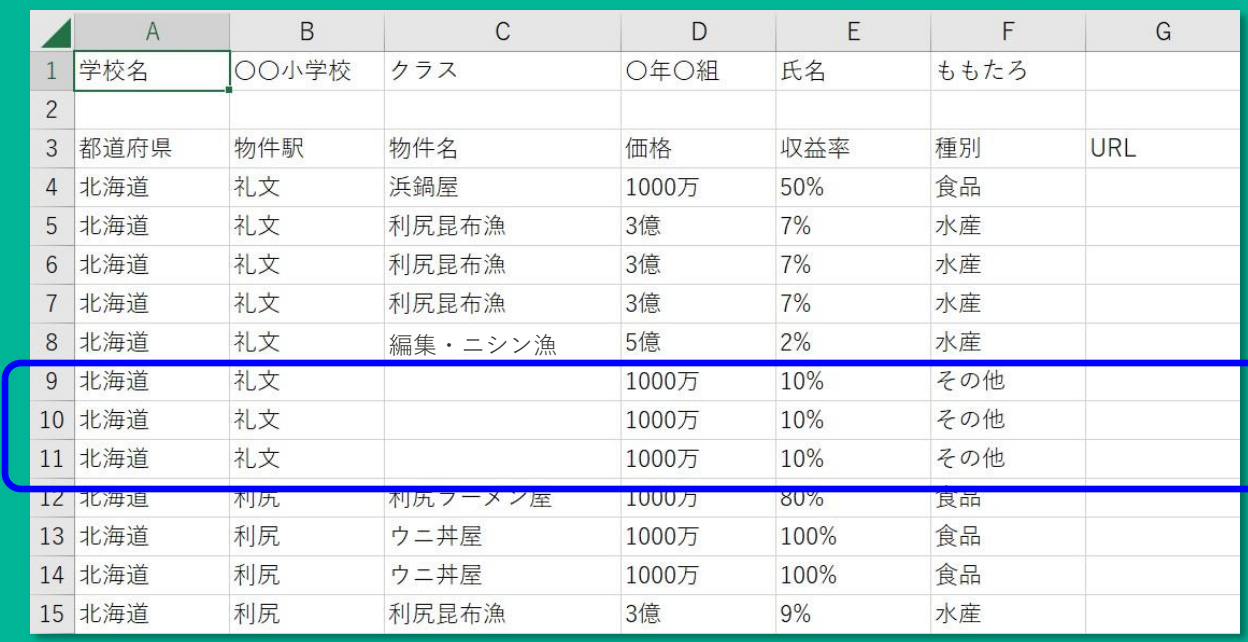

#### **※行の追加・削除・入れ替えは行わないようにしてください。 ※物件名に不適切な言葉を記入しないようご注意ください。**

# ダウンロードした「物件データCSVファイル」を編集する2

**物件データの編集に関する注意事項**

**・物件名、価格、収益率、URLがゲーム内に反映されます。(他の項目は編集しても無視されます)**

**・物件名の文字数は全角で最大10文字です。(ゲーム内では10文字まで表示されます)**

**・物件名に半角文字は使用できません。**

**・価格は1000万円~100億円の範囲で設定できます。 (1000万円未満の金額を記入した場合は1000万円、100億円超の金額を記入した場合は100億円になります) ・100万単位以下は切り捨てになります。(例:1500万→1000万、1億999万円→1億円)**

**・収益率は1%~400%の範囲で設定できます。**

**・小数を使うことはできません。小数点はないものとして処理されます。(例:1.5%→15%)**

**・漢数字、カンマ「,」は使用できません。(例:×10,000,000円、〇10000000円・1000万円)**

**・価格・収益率どちらか一方でも編集した場合は、両方に上記の範囲が適用されます。 (例:「桃太郎ランド」の収益率を100%に変更した場合、価格は100億円になります)**

## ダウンロードした「物件データCSVファイル」を編集する3

**URLの指定について**

- **・URLを記入すると、虫メガネで物件駅の情報を表示した際に物件名がリンクになり、 URLのページを画面右側のwebエリア(青枠)に表示することができます。 ・URLを記入しても、学校のwebフィルタの設定やリンク先のサーバ設定によっては閲覧できない場合があります。**
- **・リンク先ページの内容がそのまま表示されるため、レイアウトやサイズによっては見えにくい場合があります。 ・リンク先ページの容量が大きい場合など、通信量にご注意ください。**

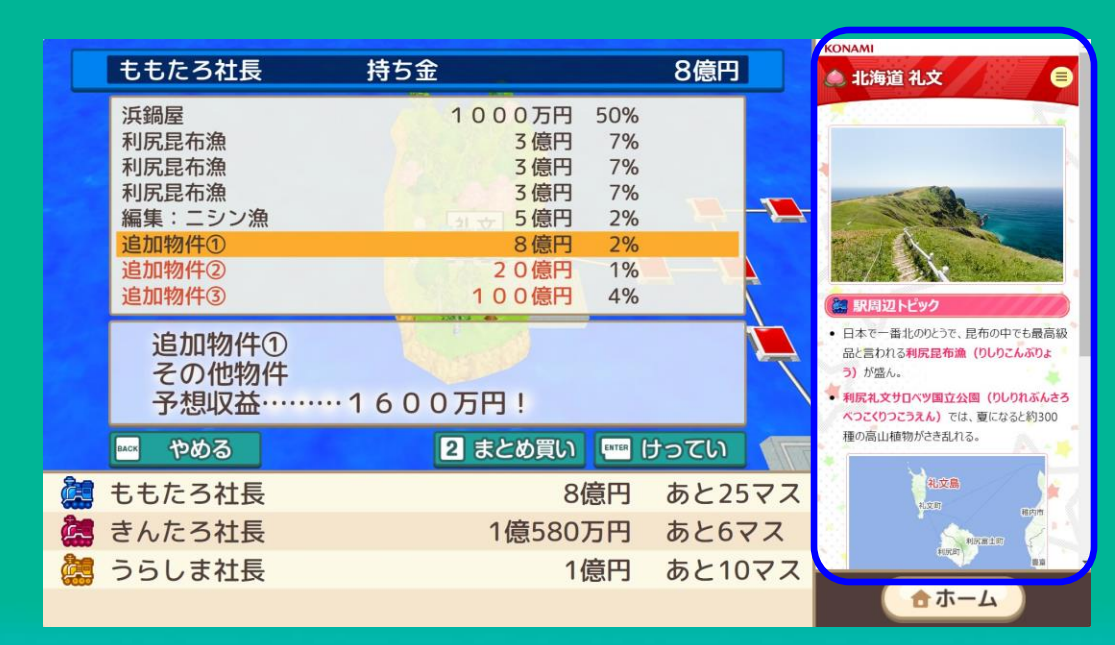

## 「物件データCSVファイル」をロードする

**物件データについて ・ロードする際、作成者情報【学校名、クラス名、氏名】を入力します。 ・入力した作成者情報は物件データのロード画面に表示されます。(他の画面には表示されません)**

 $\bullet$ 

作成者情報 OO小学校 O年O組 ももたろ ハムネ 「この物件データを一ロードしますか?」 **ENTER けってい** 

#### **※学校名、クラス、氏名 に不適切な言葉を記入しないよう ご注意をお願いいたします。**

### 生徒の端末でCSVファイルの編集が難しい場合の対処法

**物件編集を行う際は csvファイルの編集や保存などを行う必要があります。**

**そのため、生徒が個々人で編集できる場合は探究学習などにご活用いただける一方で、生徒にとっては 少しハードルが高い機能となっています。**

**生徒が自分で編集を行うことが難しい場合は、先生が編集・保存を行った「物件データCSVファイル」を 配布して利用することが可能です。**

**編集済みの「物件データCSVファイル」を配布すれば、生徒の端末ではロードする作業を行うだけで、 編集した物件データをゲーム内で表示することができます。**

物件リスト

編集。

**是非ご活用ください。**

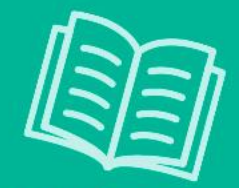

最新情報はこちら **最新情報は、公式サイトの「桃太郎電鉄 教育版」ページに掲載いたします。** https://www.konami.com/games/momotetsu/education/

#### お問い合わせ先 [https://ja-support1.konami.com/hc/ja/requests/new?ticket\\_form\\_id=13655082624537](https://ja-support1.konami.com/hc/ja/requests/new?ticket_form_id=13655082624537) **受付時間:平日10:00-12:00 13:00-17:00**

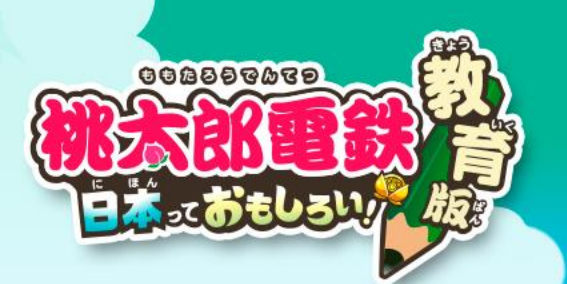

# ありがとうございました!